# Manual för digital aktivitetskatalog

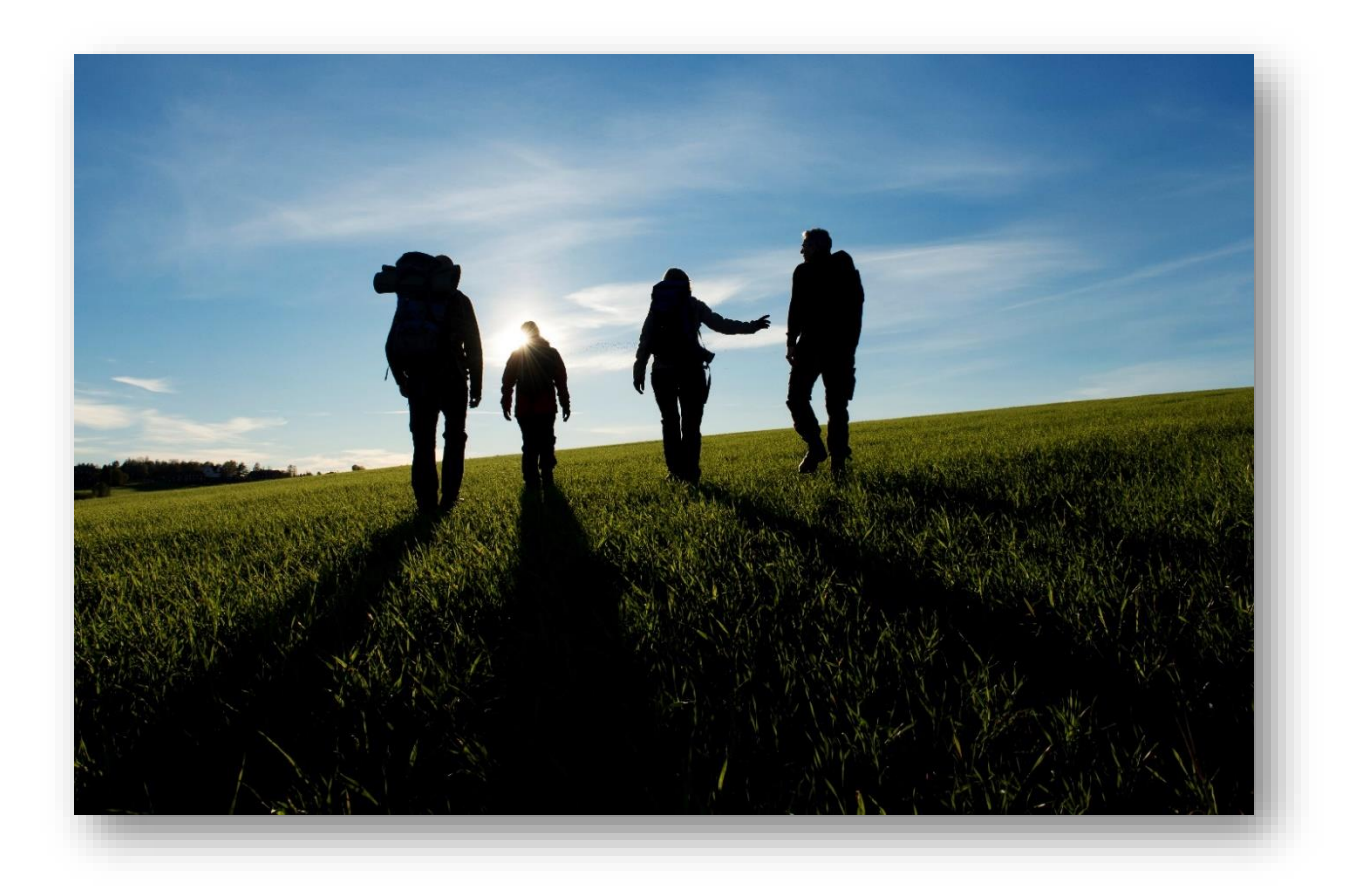

Version 4.2

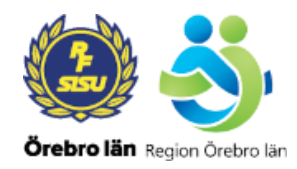

# **Innehåll**

- 1. Skapa ett användarkonto
- 2. Logga in
- 3. Ange kontaktinformation
- 4. Lägg in aktiviteter
- 5. Ändra eller ta bort en inlagd aktivitet
- 6. Visa en översiktslista över era aktiviteter
- 7. Ändra information användarkonto
- 8. Hjälp epostformulär
- 9. Logga ut
- 10. Aktivt konto uppdatera era aktiviteter

# **1. Skapa ett användarkonto**

För att er verksamhet ska kunna lägga in aktiviteter i databasen måste ni registrera ett konto.

Detta gör ni genom att gå in på sidan: [Fysisk aktivitetskatalog](https://fysiskaktivitetskatalog.regionorebrolan.se/Account/Register) – registrera konto

Fyll i användaruppgifter och välj ett lösenord. Lösenordet ska vara minst 6 tecken långt och innehålla minst en versal, en siffra och ett specialtecken.

Klicka sedan på *Registrera kontot.*

Nu har ni skapat ett konto för att kunna logga in.

Registrera endast **ett inloggningskonto** för er verksamhet. Om ni har fler personer som vill lägga in aktiviteter använder ni ett och samma inloggningskonto.

# **2. Logga in**

Gå in på sidan [Fysisk aktivitetskatalog -](https://fysiskaktivitetskatalog.regionorebrolan.se/Account/Login) logg in för att logga in.

Fyll i e-post och lösenord och klicka sedan på *Logga in*.

Har ni glömt lösenordet klickar ni på länken under inloggningsknappen.

Ange där er e-postadress och klicka på *Skicka*. Då får ni ett mejl där ni kan återställa ert lösenord.

## **3. Ange kontaktinformation**

När ni loggar in första gången på ert konto måste ni fylla i er verksamhets kontaktuppgifter. Klicka på *Lägg till kontaktinformation* och fyll i uppgifterna i de tomma fälten och klicka sedan på *Spara.*

När ni lägger in er verksamhets hemsida eller liknande är det viktigt att ni får med *hela* adressen. Annars blir länken inte klickbar i aktivitetskatalogen. T ex https://www.rfsisu.se/orebrolan

Vill ni lägga till en *kartlänk* till er verksamhet gör ni så här. Öppna ett nytt fönster eller flik i din webbläsare. Gå in på *Google maps,* [länk.](https://www.google.se/maps/@59.2780735,15.2024545,12z) Skriv in namnet på er verksamhet i sökrutan högst upp till vänster och klicka på er verksamhet när den kommer upp. Klicka på ikonen *Dela* och sedan på *Kopiera länk.* Gå tillbaka till sidan för registrering av aktivitet och klistra in länken i rutan. Kom ihåg att spara.

Vill ni ändra i era kontaktuppgifter efter att ni sparat klickar ni på ikonen i ill höger och gör ändringarna.

Ni kan lägga till flera kontaktuppgifter om ni till exempel har verksamheter/anläggningar på flera ställen med olika adresser.

Klicka då på *Lägg till kontaktinformation* under fliken *Kontaktinfo* och lägg till en ny adress.

Om ni någon gång vill återvända till sidan med era kontaktuppgifter klickar ni på *Kontaktinfo* högst upp i menyfältet.

# **4. Lägg in aktivitet**

Nu kan ni börja lägga in aktiviteter. Detta gör ni genom att klicka på *Kontaktinfo* i menyraden högst upp. Därefter klickar ni på plusikonen längst till höger på sidan. Då öppnas sidan *Ny aktivitet.* Se bild nedan.

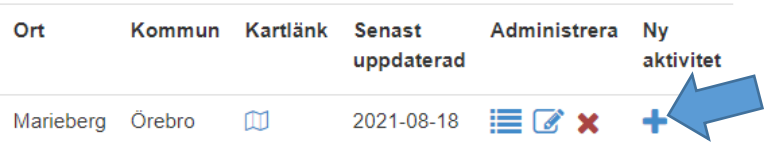

Välj sedan de alternativ som passar bäst för er aktivitet genom att klicka på nedåtpilarna vid varje rad och markera alternativet. Om er aktivitet inte finns med väljer ni den som ligger närmast eller så skickar ni ett mejl till oss så lägger vi till den. Mejlformuläret hittar ni under *Hjälp* fliken högst upp.

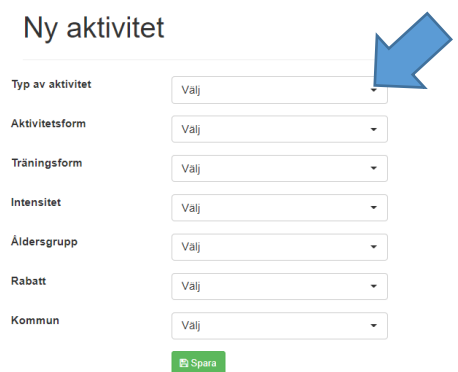

När ni gjort alla val klickar ni på *Spara.* Nu skickas ett mejl till RF-SISU som sedan godkänner och publicerar er aktivitet. De aktiviteter som inte är publicerade är rosamarkerade. Har ni fler aktiviteter som ska läggas in klickar ni *Kontaktinfo* och sedan på plusikonen igen och repeterar ovanstående steg.

#### **5. Ändra eller ta bort en inlagd aktivitet**

Om ni vill *ändra* i en redan inlagd aktivitet klickar ni först på *Kontaktinfo* längst upp i menyraden. Därefter klickar ni på ikonen *Visa aktiviteter*.

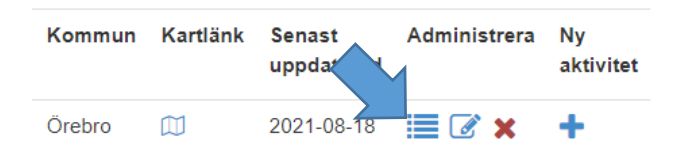

Klicka därefter på *redigeraikonen* vid den aktivitet som ni vill ändra. Kom ihåg att spara era ändringar.

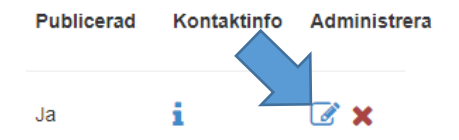

Om ni vill *ta bort* en aktivitet helt klickar ni på den röda *kryssikonen* . Nu får ni frågan om ni vill radera aktiviteten. Om ni klickar på *OK* tas aktiviteten bort.

## **6. Visa en översiktlista över era aktiviteter**

Om ni vill se vilka aktiviteter som er verksamhet har lagt in klickar ni på *Dina aktiviteter* uppe i menyfältet. Här visas aktiviteterna upp som de ser ut när man söker efter dem i databasen. Om ni klickar på pluset till vänster så utökar ni informationen om aktiviteten.

## **7. Ändra information användarkonto**

Om ni vill ändra er kontoinformation klickar ni i menyfältet där det står *Hej* plus er *e-postadress!* Här kan ni ändra lösenord och användaruppgifter.

# **8. Hjälp - Epostformulär**

Har ni frågor kring aktivitetskatalogen får ni gärna kontakta oss via mejl. Mejlformuläret hittar ni under *Hjälp* högst upp i menyfältet. Fyll i er fråga i det tomma fältet och klicka sedan på *Skicka.*

Under *Hjälp* kan ni även ladda ner denna manual.

### **9. Logga ut**

När ni är klara och vill logga ut klickar ni på *Logga ut* längst upp till höger i menyfältet.

# **10. Aktivt konto - uppdatera era aktiviteter**

För att aktiviteterna i databasen ska vara så aktuella som möjligt vill vi att ni kontinuerligt går in på ert konto och stämmer av era inlagda aktiviteter.

Om ni inte har loggat in på ert konto på fem månader kommer ni att få ett mejl med frågan om ni vill avaktivera ert konto.

Loggar ni då in och uppdaterar era aktiviteter så fortsätter ert konto att vara aktivt.

Loggar ni *inte* in kommer ert konto att avaktiveras efter en månad.

Efter två månader tas kontot sedan bort och aktiviteterna raderas från databasen. Ni får då ett mejl om att ert konto är borttaget.

Vill ni sedan börja lägga in aktiviteter igen måste ni först registrera ett nytt konto.

Om ni får problem med ert konto kontakta oss direkt via sidans epostformulär.